# 第 **11** 章乒乓球遊戲

## 簡介:

本單元將製作一個如乒乓球一般會在表單範圍內移動,碰到邊框及擊球板都可以合理 反彈的遊戲程式。主要的程式技術是如何控制球的移動、碰撞事件的處理,以及控制物件 拖曳範圍的程式。

### **11-1** 移動的球

要讓物件在程式內移動基本上就是要以計時器定時改變它的座標,水平向以 Left 屬性 代表,垂直向以 Top 屬性代表,改變這兩個屬性物體就移動了!每次移動的距離可以視為 移動的速度,我們以 Vx 與 Vy 代表水平與垂直方向的速度,簡單的示意圖如下:

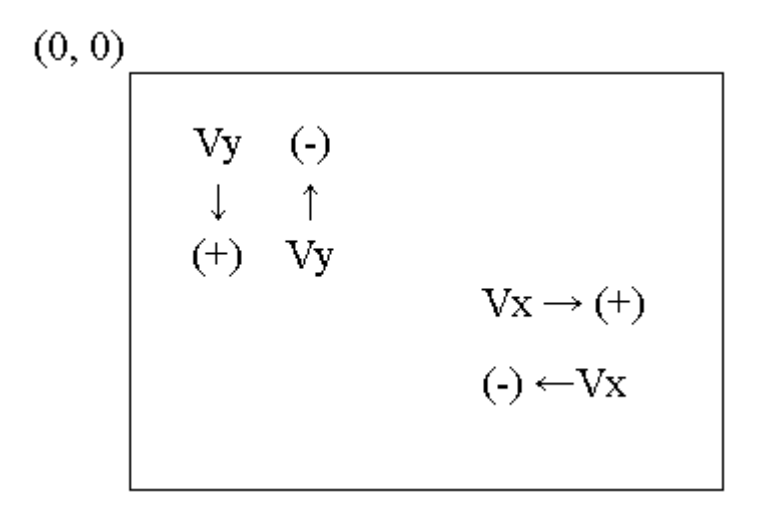

如同我們之前已經知道的, 電腦繪圖座標原點在左上方, 因此 Y 以下為正, 其餘與一 般數學座標相同。Vx 為正,代表往右移動,為負代表往左; Vy 為正,代表往下,為負代 表往上。我們先建立一個表單上的球形物件,使用 PictureBox 或仿照打地鼠單元使用 Label 製作皆可,在它的 Image 屬性直接載入球的圖檔即可,但是為了讓程式簡潔起見,請將物 件名稱改為「B」。如下圖:

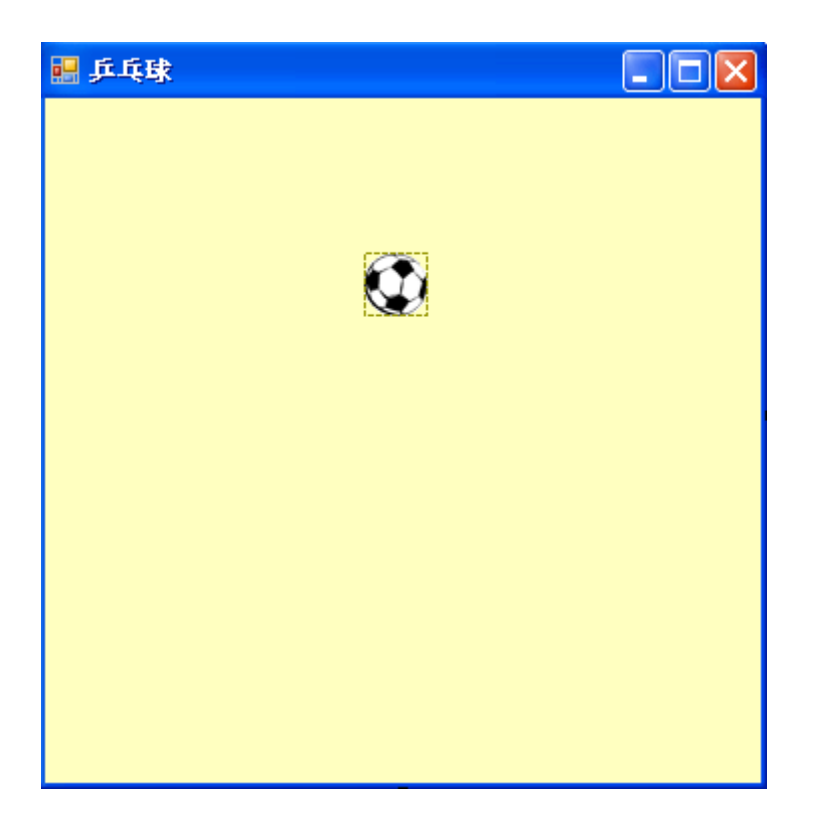

接下來請叫用一個 Timer1 物件,保持預設的屬性,寫程式如下:

```
Dim Vx As Integer = 5, Vy As Integer = 5Private Sub Timer1_Tick(ByVal sender As System. Object, ByVal e As System. EventArgs) _
Handles Timer1. Tick
    B. Left += VxB. Top += VyEnd Sub
Private Sub Form1_Load(ByVal sender As System.Object, ByVal e As System.EventArgs) _
Handles MyBase. Load
    Timer1.Start()
End Sub
```
程式首先宣告 Vx 與 Vy 為全域變數,數值皆為正 5。接著在 Timer1 事件中每次時間 到(預設為 0.1 秒)就移動一個 Vx 與 Vy 值,因為都是正值,球應該會往右下方移動。最後 必須在 Form\_Load 事件中啟動(Start)這個 Timer1。這樣就可以讓球移動了!但是球很快就 會跑出視窗畫面,我們還需要繼續寫程式讓它有反彈的行為。

## **11-2** 四面反彈的球

接下來我們要讓球碰壁時會作合理的反彈。第一個問題是要判斷球在何種狀態時表示 「碰壁」了?第二個問題是「反彈」的意義是甚麼?我們先分析球碰左邊牆壁的過程,應 該是:球往左移動(Vx 為負)直到球(B)的「左緣」(B.Left)小於視窗的左邊界(座標=0),此 時的反彈應該是讓 Vx 變成正數(往右), 程式碼應該像這樣:

If B.Left  $< 0$  Then  $V_x$  = Math.Abs( $V_x$ )

其中的 Math.Abs 函數是數學上取絕對值的意思。相對的, 碰到右邊界的過程應該是 球 往 右 邊 走 , 直 到 球 的 右 邊 緣 (B.Right) 座 標 大 於 視 窗 可 活 動 區 的 寬 度 (Me.ClientSize.Width),此時就要強迫 Vx 變成負數,表示之後就要往左移動了!程式碼如 下:

```
If B.Right > Me.ClientSize.Width Then Vx = -Math.Abs(Vx)
```
仿照以上邏輯,我們就可以完成上(Top)、下(Bottom)、左(Left)與右(Right)四個邊界的 反彈程式,並寫在 Timer1 事件中物體移動的動作之後,作為檢查碰撞之用,如此我們的 球應該可以合理的四面反彈了!

```
Private Sub Timer1_Tick(ByVal sender As System. Object, ByVal e As System. EventArgs) _
Handles Timer1. Tick
   B.Left += Vx
   B. Top += VyIf B.Left < 0 Then Vx = Math.Abs(Vx) '左邊界碰撞
   If B.Right > Me.ClientSize.Width Then Vx = -Math.Abs(Vx) '右邊界碰撞
   If B. Top < 0 Then Vy = Math. Abs(Vy) '上滋界碰撞
   If B. Bottom > Me. ClientSize. Height Then Vy = -Math. Abs(Vy) '下邊界碰撞
End Sub
```
其中 Right 與 Bottom 等相關屬性的詳細說明請見 5-4 節。

### **11-3** 左右拖曳的擊球板

接下來我們要製作一個在視窗下方,可以被滑鼠左右拖曳的擊球板物件。此物件可以 用一個 PictureBox 設定其背景為黑色,拖曳邊緣改變其位置與形狀即可完成。當然使用標 籤(Label)物件設計也是可以的,方法是將 Label 的 AutoSize 屬性改為 False,刪除文字 (Text),設定背景為黑色,調整其大小與位置即可。為了程式碼的簡化請將此物件改名為 P, 畫面如下:

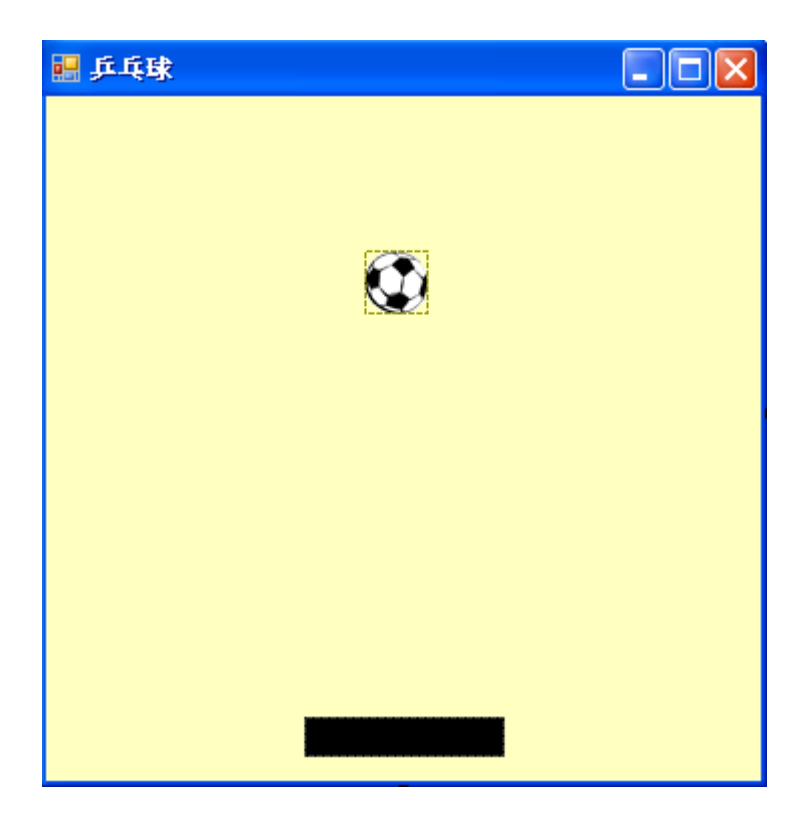

拖曳物件的程式我們在記事本及小畫家兩個單元都曾做過,必須使用到滑鼠壓下 (MouseDown)與滑鼠移動(MouseMove)兩個副程式,還必須使用兩個全域變數,來記錄拖 曳的起點座標 X 與 Y。在此因為我們希望擊球板只能左右移動,須將 Y 方向的動作刪除。 程式碼如下:

```
Dim mdx As Integer
Private Sub P_MouseDown(ByVal sender As Object, ByVal e As System. Windows. Forms. MouseEventArgs) _
  Handles P. MouseDown
       mdx = e.XEnd Sub
Private Sub P_MouseMove(ByVal sender As Object, ByVal e As System. Windows. Forms. MouseEventArgs) _
   Handles P. MouseMove
       If e. Button = Windows. Forms. MouseButtons. Left Then
           P.Left += e.X - mdxEnd If
End Sub
```
上述程式有個缺點,就是滑鼠左右拖曳時有可能將物件拖出畫面之外,如果玩家也同 時放開滑鼠左鍵停止拖曳了,既然擊球板都看不見了,自然之後就無法正確的操作將它拖 回畫面之內!因此應該用程式限制,使板子永遠不能離開視窗範圍。具體作法是每次拖曳 動作都先試算落點,如果落點超出範圍就用程式強制物件只能停在邊緣。修改程式如下:

```
Private Sub P_MouseMove(ByVal sender As Object, ByVal e As System. Windows. Forms. MouseEventArgs) _
Handles P. MouseMove
    If e. Button = Windows. Forms. MouseButtons. Left Then
        Dim X As Integer = P.Left + (e.X - mdx)If X < 0 Then X = 0If X + P. Width > Me. ClientSize. Width Then
            X = Me. ClientSize. Width - P. Width
        Rod 1 f
        P. Left = XEnd If
End Sub
```
程式碼中的變數 X 就是擊球板左緣的試算值, 如果小於 0 就強迫等於 0, 板子的左缘 會停在左邊界;稍稍複雜的是板子的右緣數學表示式必須是 X+P.Width,如果這個值大於 視窗可活動區寬度,則視窗的右緣應該等於視窗可活動區寬度,數學表示式是:

### $X + P$ . Width = Me. Client Size. Width

移項之後就是程式碼的 X = Me.ClientSize.Width - P.Width 了!最後這個處理過的 X 作 為 P 物件的新位置(Left),就不會有擊球板跑出畫面的問題了!或許有人在奇怪為何不用 Right 屬性呢?原因是 Right 是個不能直接變更的唯讀屬性,上面的程式是不得已的作法。

### **11-4** 擊球程式

要讓板子可以擊球反彈,事實上是要讓板子取代之前的視窗下方反彈的程式碼。但是 必須加上限制球必須在板子的寬度範圍之內才給予反彈,否則球就應該掉出畫面之外,死 掉了!更細緻地說,球的「中央線 (Left 與 Right 屬性的平均值)必須大於板子的左邊緣(Left 屬性)座標,且小於板子的右邊緣座標(Right 屬性);同時球的底部 Y 座標(Bottom 屬性)要 小於板子的頂部 Y 座標(Top 屬性)。簡單的示意圖如下:

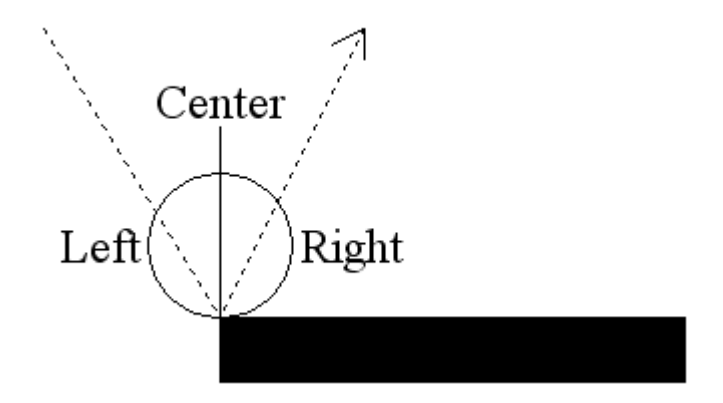

同時間,因為球有可能掉出畫面,我們也要加上遊戲停止的檢查程式,必須將 Timer1 程式修改如下:

```
Private Sub Timer1_Tick(ByVal sender As System. Object, ByVal e As System. EventArgs) _
Handles Timer1. Tick
    B. Left += VxB. Top += VyIf B. Left < 0 Then V_x = Math. Abs(Vx)If B. Right > Me. ClientSize. Width Then Vx = -Math. Abs(Vx)If B. Top < 0 Then \n  <i>Vy</i> = Math.Abs(<i>Vy</i>)\nDim C As Integer = (B. Left + B. Right) / 2If C \ge P. Left And C \le P. Right And B. Bottom > P. Top Then
        \nabla y = -M_8th.Abs(Vy)End If
    If B.Top > Me. ClientSize. Height Then '球掉出畫面
        Timer1.Stop()
        MsgBox("Game over!")
    End If
End Sub
```
上述程式先將球的中央線座標算出來當作 C 變數,接著以此比較是否超出板子的寬度 範圍,再加上球的底部高度確實碰到板子的條件(B.Bottom > P.Top)成立時就往上反彈了! 如果球掉出畫面當然應該先將計時器(Timer1)停止,再跳出「Game over!」的提示。結束 畫面大致如下:

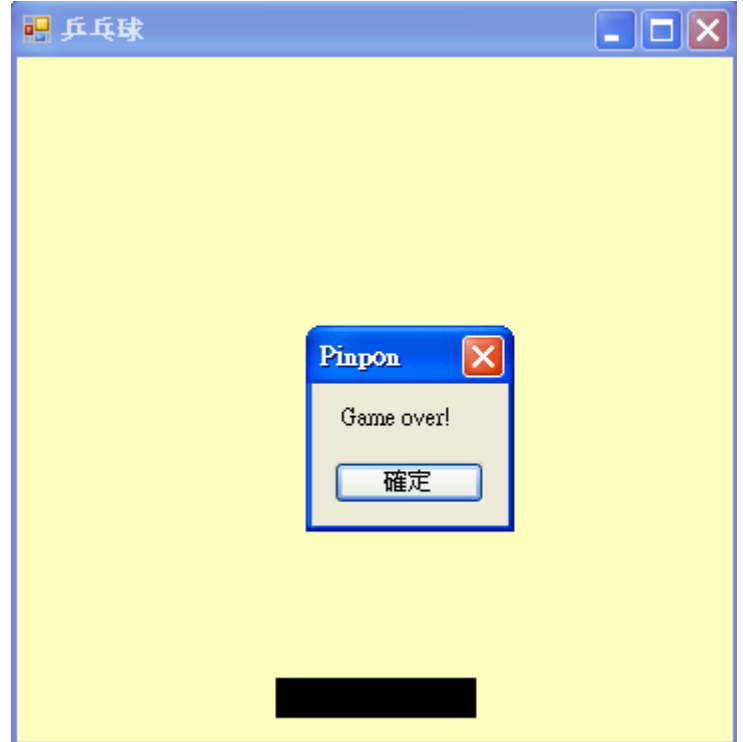

# **11-5** 遊戲控制程式

接下來我們要使用功能表控制遊戲的「開始」、「暫停」以及「結束」。請先加入一個 主功能表(MenuStrip1),並寫入控制項目如下:

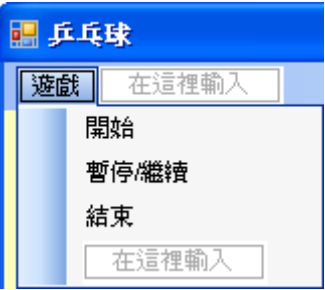

程式開始應該啟動計時器,但是啟動遊戲也可能是重新開始,球在前面一輪遊戲中可 能已經掉出畫面之外,所以必須重設球的位置,程式碼可以設計如下:就是將球的 X 與 Y 座標概略放在畫面中央,再啟動 Timer1。

```
Private Sub 開始ToolStripMenuItem_Click(ByVal sender As System. Object, ByVal e As System. EventArgs)
  Handles 開始ToolStripMenuItem.Click
       B. Left = Me.ClientSize. Width / 2B. Top = Me. ClientSize. Height / 2
       Timer1.Start()
End Sub
```
「暫停與繼續」是個切換開關,如果程式進行中就必須關閉 Timer1 (Enabled=False); 相對的,如果是暫停狀態就必須將 Timer1 啟動(Enabled=True)。一個簡單的設計方式是使 用 Not 函數將 Enabled 屬性的 Boolean 值(True or False)變成相反!結束程式則使用標準的 Application.Exit 離開程式。這兩個控制項目程式如下:

```
Private Sub 暫停繼續ToolStripMenuItem_Click(ByVal sender As System.Object, ByVal e As System.EventArgs) _
   Handles 暫停繼續ToolStripMenuItem.Click
       Timer1.End Sub
Private Sub 結束ToolStripMenuItem_Click(ByVal sender As System.Object, ByVal e As System.EventArgs) _
   Handles 結束ToolStripMenuItem.Click
      Application.Exit()
End Sub
```
執行程式後一定會發現有點奇怪,球會跑到功能表(MenuStrip1)的上面!這是因為之 前的頂部反彈程式設定『頂部』在表單可用區的最頂端, Y 座標為 0 處, 但是現在多了一 個 MenuStrip1 所以必須調整頂部反彈程式成為:

If  $B$ .Top < Me.MenuStrip1.Height Then  $V_y$  = Math.Abs(Vy)

不僅如此,球的移動事實上是跳躍式的,即使如上修改之後,球在撞擊邊緣時還是會 有一點侵犯到功能表,所以最好將 MenuStrip1 物件的層次移到最上層,這樣看起來就會 正常多了,操作畫面如下:

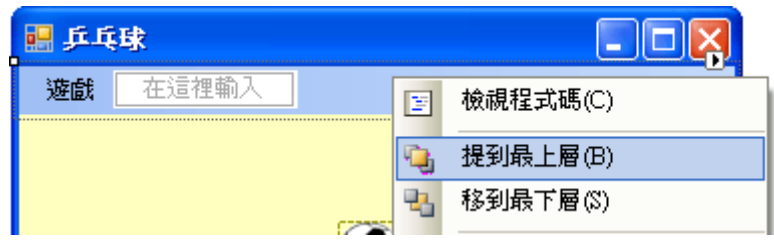

## **11-6** 建立快捷鍵

目前設計其實還是不夠方便!因為遊戲中滑鼠必須一直控制著擊球板,如何有空去點 選功能表來暫停程式呢?此時快捷鍵(Shortcut Key)就有用了!請對著功能表的遊戲項目 按下右鍵,在跳出式功能表中選擇「編輯 DropDownItem(E)...」會出現如下的視窗:

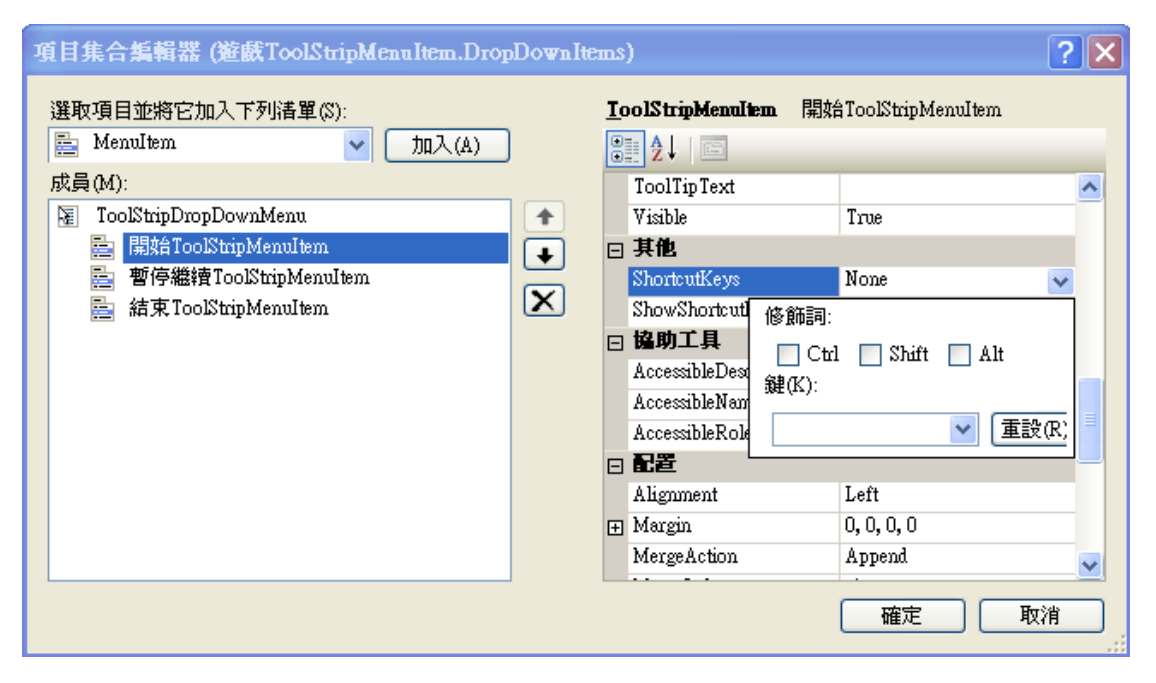

請設定 Ctrl+S 為遊戲開始, Ctrl+P 為遊戲暫停與繼續, Ctrl+X 為結束程式, 這些都是 遵循一般軟體的習慣,你當然可以自己設定任何鍵,不過為了怕玩家不習慣,寫程式在此 最好不要標新立異。作好之後功能表下拉會變成如下圖:這樣程式進行中使用鍵盤也可以 控制程式了!

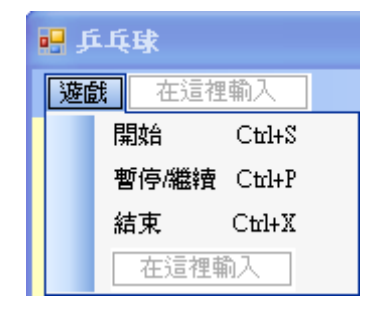

**11-7** 改變反彈方向

擊球板擊球時,以目前程式進行只能單純以 45 度角反彈,頗為單調。如果可以控制 板子的擊球點,適度改變 Vx 速度的大小,就可以讓球的反彈角度有所變化了,這可以大 大增加游戲的好玩程度哦!不過這是一個有一點難的向量問題,請先看看如下的示意圖:

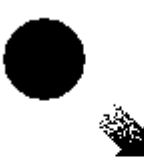

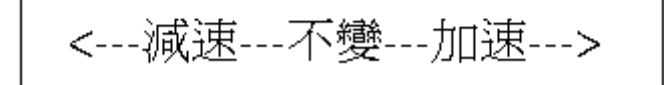

我們的目標是當球落在擊球板中心點偏向球來的方向時,讓 Vx 略為減速,落在球離 開的方向時,讓 Vx 略為加速。計算方法還是要依據球的中心點位置 C,先算出球落於板 子的相對位置比例: F =  $(C - P.Left)$  /  $P.Width$ , 依據  $Vx$  的方向, 如果是逆向 $(Vx < 0)$ 的就 將這個 F 比例逆轉(1.0 - F)。接著再將 F + 0.5 就會是一個介於 0.5~1.5 之間的比例,將它 乘以 Vx 就是微調之後的速度了!如上圖的狀況,擊中板子正中央時倍數為 1!剛好為完 全不改變 Vx,偏右(板子遠側)時會加速,偏左(板子近側)時會減速,程式碼如下:

```
Dim C As Integer = (B.Left + B.Right) / 2If C \ge P. Left And C \le P. Right And B. Bottom > P. Top Then
    \n  <i>My</i> = -Math. Abs(<i>ly</i>)Dim F As Single = (C - P.Left) / P.WidthIf V_x < 0 Then F = (1.0 - F)Vx = Vx + FEnd If
```
試試看!我們現在可以打出類似乒乓或網球的「切球」效果了!

## **11-7** 進階挑戰

- 一、如何加入速度調整的介面? 提示:在功能表內加入下拉式選單。
- 二、如何加入直接用鍵盤而非快捷鍵控制遊戲的功能? 提示:增加鍵盤事件執行功能表中的遊戲控制程式。

#### 課後閱讀

### 細說碰撞程式

相信對於多數同學而言,這個單元最難理解的是所謂的「碰撞」程式,但是不可避免 的,遊戲類的程式會有很多這類的狀況必須處理。在此就多花一點時間討論碰撞程式的一 些細節吧!

在本單元所謂的碰撞都是一個獨立的物件移動中去碰到某一個平面,基本上工具箱的 基本物件都被預設為矩形,即使你將一個球形影像放入矩形的 Label 中,寫程式時電腦認 定的物件「邊緣」也還是 Label 的矩形邊緣,而不是視覺上看到的圓形。所謂「碰撞」就 是物件的邊緣與某個面(界線)有交會的情況,所以我們首先必須掌握的是如何描述物件「邊 緣」的技巧,簡單的示意圖如下:

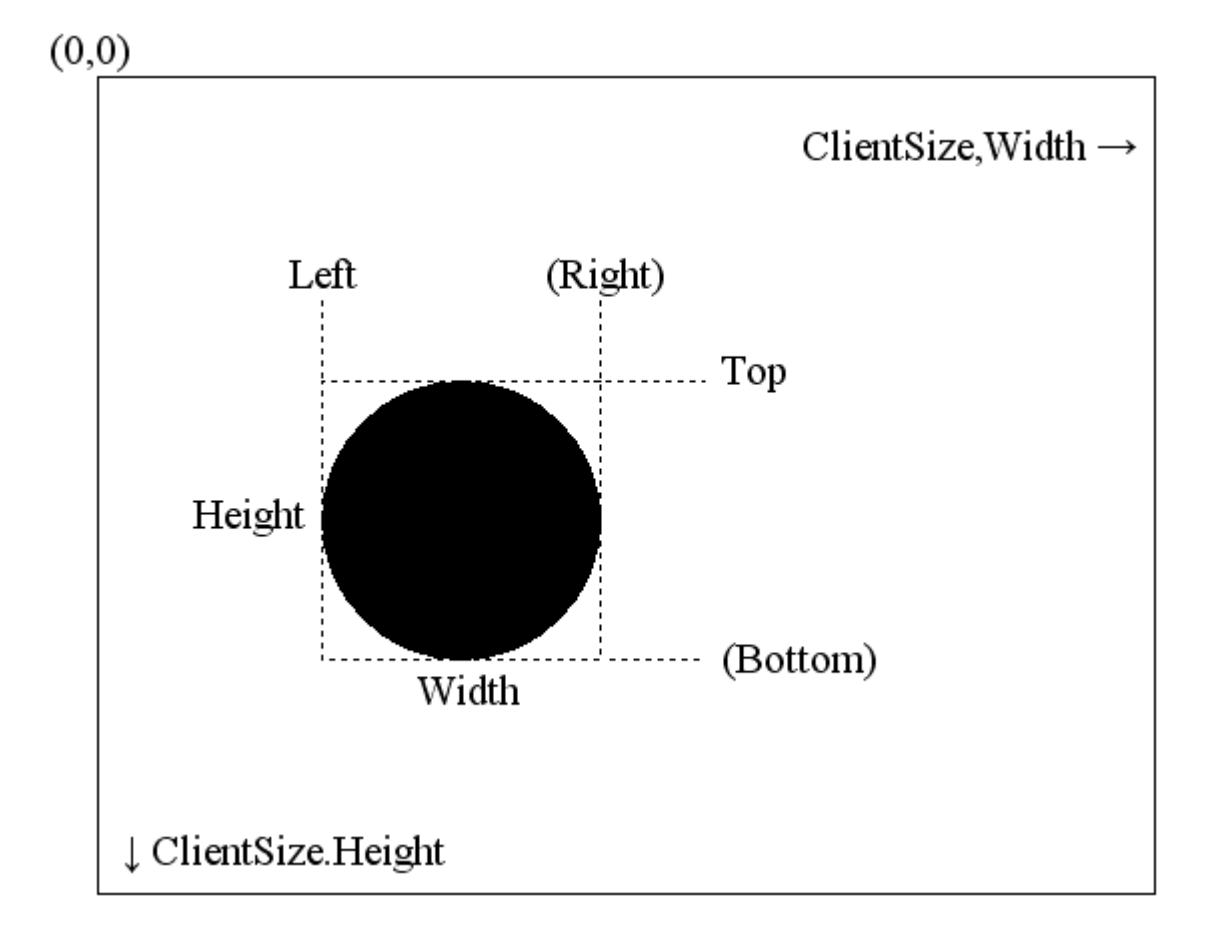

如上圖中黑色的球形影像物件,它的邊緣有 Left, Right, Top 與 Bottom 四個屬性可用, 其中 Right 與 Bottom 兩個屬性在程式操作之中是「唯讀」的,也就是說你可以寫程式使用 它們,但是不能改變它們的值,如果真想改變必須同時修改物件的 Left 與 Width 屬性值, 就是說 Right = Left + Width,系統隨時會根據後兩者計算出 Right 值供你使用,但是不准 你直接修改,Bottom 的狀況也是一樣的!如果你覺得這樣很麻煩,想像一下舊版的 VB 其 實沒有這兩個屬性,每次需要「物件.Right」就必須寫「物件.Left +物件.Width」程式複雜 度就更高了!最重要的是後來的人想看懂程式會很困難。

其次,程式中屢屢出現的 ClientSize(客戶使用區)也可以從上圖中一目了然,就是視窗 可以繪圖的區域,操作它們時必須掌握的是繪圖座標原點在左上角,於是視窗的左邊緣當 然是 X=0, 右邊緣就要寫成 X=ClientSize.Width; 上邊緣是 Y=0, 下緣則是 Y=ClientSize.Height。

接下來想想兩者交會的狀況,當球往右移時,Right 邊界首先會有一個時間剛好重疊 或略略超越 ClientSize.Width,這就可以視為碰撞到右牆了!條件式當然就是:

#### 球.Right >= Me.ClientSize.Width

在此不厭其詳的說明其實是想提醒讀者,抄程式是很容易的,完全理解則不太容易。 如果你不能將上面這些機制變成腦中清晰的圖像與「動畫」,下次碰到要寫碰撞程式時還 是會很困難的。請大家務必花點時間充分理解並孰悉它們吧!

此外,如果你覺得這些還難不倒你,可以想像一下真實世界的碰撞,應該不會只有垂 直與水平面的彈跳,如果是球在斜坡上反彈呢?如果加上重力加速度的效應呢?這些現象 要讓它們看來真實,程式技術中就必須加上許多物理與數學的知識了!所以想學習碰撞程 式這還只是一個最簡單的範例呢!